## Инструкция по работе с разделом «График задолженностей» в ЛК сотрудника

Открытие раздела «График академических задолженностей» (рис. 1).

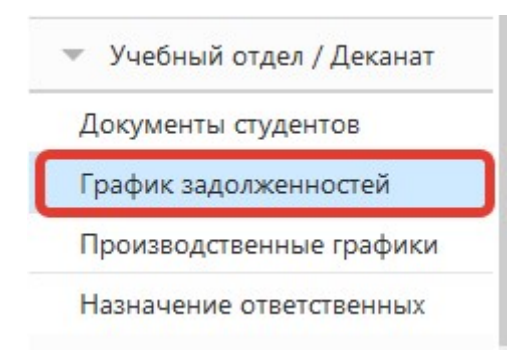

Рисунок 1 – Расположение раздела в меню.

## После чего открывается выбранный раздел

|              |           | <b>= Личный кабинет сотрудника</b>   |                                    |                                |                     |                                       |                  |                              |                  |                          |                              | ≗<br>$\;$ $\;$    |  |
|--------------|-----------|--------------------------------------|------------------------------------|--------------------------------|---------------------|---------------------------------------|------------------|------------------------------|------------------|--------------------------|------------------------------|-------------------|--|
|              |           | График академической задолженности   |                                    |                                |                     |                                       |                  |                              |                  |                          |                              |                   |  |
|              | 鴨         | 凹                                    | 凹                                  | $\times$                       | $\checkmark$        | $\Box$                                | $\sqrt{2}$       |                              |                  |                          |                              |                   |  |
|              | Сохранить | Создать график для<br>всех должников | Создать график<br>для обучающегося | <b>Не утверждать</b><br>график | Утвердить<br>график | Утверждение<br>согласованных графиков | Инструкция       | $\longrightarrow$ 1.         |                  |                          | $\mathcal{B}$ .              |                   |  |
|              |           |                                      |                                    | действия                       |                     |                                       |                  |                              |                  |                          |                              |                   |  |
|              |           | Факультет: Физический                |                                    |                                |                     |                                       |                  | $\check{}$                   | 2.               |                          |                              |                   |  |
|              | $\Theta$  | Студент                              |                                    |                                |                     |                                       | Первичный график |                              |                  | Повторный график         |                              |                   |  |
|              |           | Фамилия                              | Имя                                |                                | Отчество            | Дата создания<br>графика              |                  | Дата подписания<br>студентом | Дата утверждения | Дата создания<br>графика | Дата подписания<br>студентом | Дата утверждения  |  |
|              |           |                                      | ۱ę                                 | Ÿ                              |                     | ۰                                     | $-7$             | $-7$                         | $-7$             | $-7$                     | $-7$                         | $\sim$ $^{\circ}$ |  |
|              |           | Fpynna: ET-151                       |                                    |                                |                     |                                       |                  |                              |                  |                          |                              |                   |  |
|              |           | Fpynna: ET-153                       |                                    |                                |                     |                                       |                  |                              |                  |                          |                              |                   |  |
|              |           | Fpynna: ET-161                       |                                    |                                |                     |                                       |                  |                              |                  |                          |                              |                   |  |
|              |           | Fpynna: ET-163                       |                                    |                                |                     |                                       |                  |                              |                  |                          |                              |                   |  |
|              |           | Fpynna: ET-251                       |                                    |                                |                     |                                       |                  |                              |                  |                          |                              |                   |  |
| $\mathbb{R}$ |           | Fpynna: ET-253                       |                                    |                                |                     |                                       |                  |                              |                  |                          |                              |                   |  |
|              |           | Fpynna: ET-261                       |                                    |                                |                     |                                       |                  |                              |                  |                          |                              |                   |  |
|              |           | Fpynna: ET-263                       |                                    |                                |                     |                                       |                  |                              |                  |                          |                              |                   |  |
|              |           | Fpynna: ET-353                       |                                    |                                |                     |                                       |                  |                              |                  |                          |                              |                   |  |
|              |           | Fpynna: ET-451                       |                                    |                                |                     |                                       |                  |                              |                  |                          |                              |                   |  |
|              |           | Fpynna: ET-453                       |                                    |                                |                     |                                       |                  |                              |                  |                          |                              |                   |  |

Рисунок 2 – График академ. задолженностей

- 1. Функционал для работы с таблицей:
	- «Сохранить» экспорт в Excel;
	- «Создать график для всех должников» для студентов с выбранными параметрами назначаются графики ликвидации академ. задолженности;
	- «Создать график для обучающегося» создание графика для студента с выбранными параметрами;
	- «Не утверждать график» отказать в утверждении графика с уведомлением студента;
	- «Утвердить график» утверждение графика, подписанного студентом;
- «Утверждение согласованных графиков» утверждение всех подписанных студентами графиков.
- 2. В данном поле выбирается факультет, институт, высшая школа.
- 3. После чего в таблице отображаются студенты, имеющие академ. задолженности, также здесь отображается информация по созданным графикам ликвидации академ. задолженности студентов.

Алгоритм создания графиков для всех студентов с выбранными параметрами:

- 1) Нажать кнопку «Создать график для всех должников»;
- 2) В открывшемся окне установить параметры(рис. 3):

«Курс», «Окончательный срок погашения задолженностей», «Учитывать ВКР и гос. экзамены» (по умолчанию «учитывать»). «Проставить для всех предметов дату окончательного погашения задолженностей» (по умолчанию учитывать) – для всех предметов проставляется дата окончательного погашения задолженностей. После выставления параметров, нажать на кнопку с зеленой галкой.

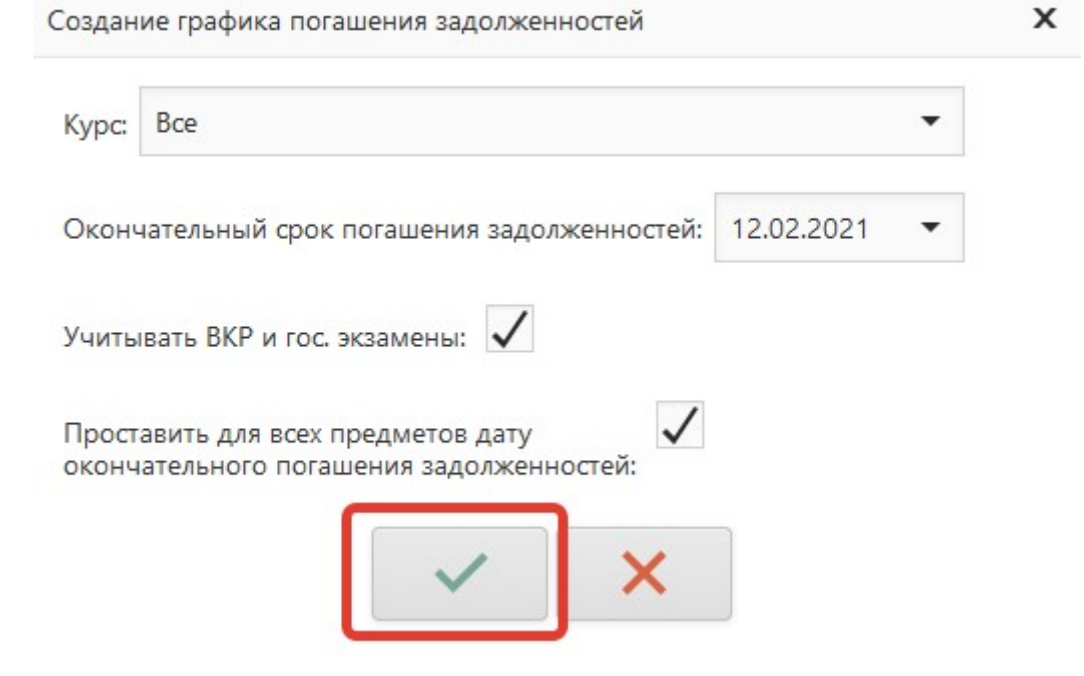

Рисунок 3 – Окно с параметрами для создания графиков

- 3) В открывшемся окне представлена информация по дисциплинам, практикам, по которым есть задолженности у студентов групп согласно параметрам, выбранным на предыдущем шаге.
	- 1. В данной таблице необходимо в столбце «Дата пересдачи» выставить даты для пересдач (рис. 4).
- 2. После выбора дат пересдач, необходимо нажать кнопку «Сохранить изменения» (рис. 4).
- 3. После выполнения всех необходимых действий окно можно закрыть. В правом верхнем углу есть кнопка закрытия окна.

| Группа   | Семестр      | Тип контрольного<br>мероприятия | Предмет                                       | Дата пересдачи  |
|----------|--------------|---------------------------------|-----------------------------------------------|-----------------|
|          | Υ<br>φ       | Υ                               |                                               | ▼               |
| $ET-151$ | $\mathbf{1}$ | зачет                           | Общая физика. Механика                        | 12.02.2021      |
| $FT-151$ | $\mathbf{1}$ | зачет                           | Физическая культура и спорт                   | 12.02.2021<br>▼ |
| $ET-151$ | $\mathbf{1}$ | зачет                           | Линейная алгебра и<br>аналитическая геометрия | 12.02.2021<br>▼ |
| $ET-151$ | $\mathbf{1}$ | зачет                           | Иностранный язык                              | 12.02.2021<br>▼ |
| $ET-151$ | $\mathbf{1}$ | экзамен                         | Компьютеры в научных<br>исследованиях         | 12.02.2021<br>▼ |
| $ET-151$ | $\mathbf{1}$ | экзамен                         | Общая физика. Механика                        | 12.02.2021<br>▼ |
| $ET-151$ | $\mathbf{1}$ | экзамен                         | Математический анализ                         | 12.02.2021<br>▼ |
| $ET-153$ | $\mathbf{1}$ | зачет                           | Физическая культура и спорт                   | 12.02.2021<br>▼ |
| $ET-153$ | $\mathbf{1}$ | зачет                           | Инженерная и компьютерная<br>графика          | 12.02.2021<br>▼ |

Рисунок 4 – Назначение дат пересдач для предметов

4) После закрытия окна изменения отобразятся в главной таблице.

Алгоритм создания графиков для выбранного студента (рис. 5):

- 1) Выбрать студента из таблицы;
- 2) Нажать кнопку «Создать график для обучающегося»;

| $\equiv$            | Личный кабинет сотрудника            |                                    |                      |                            |                                       |                  |                              |                  |                          |                              | $\mathbf{A}$<br>$\star$ |
|---------------------|--------------------------------------|------------------------------------|----------------------|----------------------------|---------------------------------------|------------------|------------------------------|------------------|--------------------------|------------------------------|-------------------------|
|                     | График академической задолженности   |                                    |                      | 2.                         |                                       |                  |                              |                  |                          |                              |                         |
| 雷                   | 凹                                    | 門                                  | $\times$             | $\checkmark$               | $\Box$                                | $\ddot{\bullet}$ |                              |                  |                          |                              |                         |
| Сохранить           | Создать график для<br>всех должников | Создать график<br>для обучающегося | утверждать<br>график | <b>Утвердить</b><br>график | Утверждение<br>согласованных графиков | Инструкция       |                              |                  |                          |                              |                         |
|                     |                                      |                                    | Действия             |                            |                                       |                  |                              |                  |                          |                              |                         |
|                     | Факультет: Физический                |                                    |                      |                            |                                       |                  | $\scriptstyle\star$          |                  |                          |                              |                         |
| $\ddot{\mathbf{e}}$ |                                      | Студент                            |                      |                            |                                       |                  | Первичный график             |                  |                          | Повторный график             |                         |
|                     | Фамилия                              | Имя                                |                      | Отчество                   | Дата создания<br>графика              |                  | Дата подписания<br>студентом | Дата утверждения | Дата создания<br>графика | Дата подписания<br>студентом | Дата утверждения        |
|                     |                                      | $\vert \nabla \vert$               | ٠                    |                            | $\bullet$                             | $-$ 2            | $   7  $                     | $-$ 2            | $-7$                     | $-7$                         | $-$ ?                   |
|                     | $\mathbb{R}$ Fpynna: ET-151          |                                    |                      |                            |                                       |                  |                              |                  |                          |                              |                         |
|                     | Вильчинский                          | Дмитрий                            |                      | Павлович                   | Просмотр                              |                  | 07.02.2021                   | Просмотр         |                          |                              |                         |
|                     | Елисин                               | Максим                             |                      | Сергеевич                  | Просмотр                              |                  | 10.02.2021                   | Просмотр         |                          |                              |                         |
|                     | Рамазанов                            | Марат                              |                      | Ринатович                  | Просмотр                              |                  | 10,02,2021                   | Просмотр         |                          |                              |                         |
|                     | Fpynna: ET-153                       |                                    |                      |                            |                                       |                  |                              |                  |                          |                              |                         |
| b.                  | Fpynna: ET-161                       |                                    |                      |                            |                                       |                  |                              |                  |                          |                              |                         |
| $\mathbb{R}$        | Fpynna: ET-163                       |                                    |                      |                            |                                       |                  |                              |                  |                          |                              |                         |
| Þ.                  | Fpynna: ET-251                       |                                    |                      |                            |                                       |                  |                              |                  |                          |                              |                         |
| $\mathbb{R}$        | Fpynna: ET-253                       |                                    |                      |                            |                                       |                  |                              |                  |                          |                              |                         |
|                     | Fpynna: ET-261                       |                                    |                      |                            |                                       |                  |                              |                  |                          |                              |                         |
| $\mathbb{R}$        | Fpynna: ET-263                       |                                    |                      |                            |                                       |                  |                              |                  |                          |                              |                         |
|                     | $\triangleright$ Fpynna: ET-353      |                                    |                      |                            |                                       |                  |                              |                  |                          |                              |                         |
| Fovnna: ET-451      |                                      |                                    |                      |                            |                                       |                  |                              |                  |                          |                              |                         |

Рисунок 5 – Создание графика для выбранного студента

3) В открывшемся окне установить параметры (рис. 6): «Окончательный срок погашения задолженностей», «Учитывать ВКР и гос. экзамены» (по умолчанию «учитывать»), «Проставить для всех предметов дату окончательного погашения задолженностей» (по умолчанию учитывать) – для всех предметов проставляется дата окончательного погашения задолженностей. После выставления параметров, нажать кнопку с зеленой галкой.

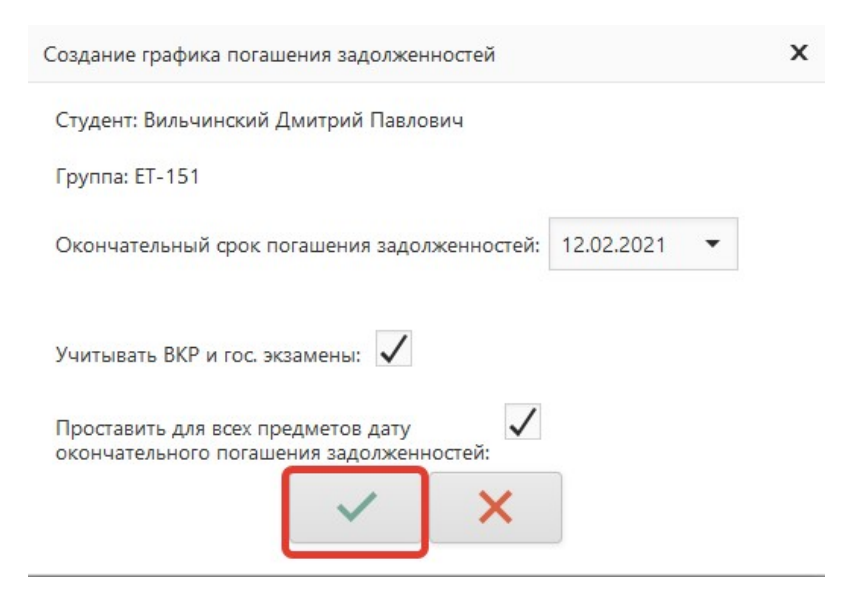

Рисунок 6 – Окно с параметрами для создания графика

- 4) В открывшемся окне представлена информация по задолженностям студента, согласно параметрам, выбранным на предыдущем шаге (рис. 7).
	- 1. В данной таблице необходимо в столбце «Дата пересдачи» выставить даты для пересдач (рис. 7). В нижней части окна находятся кнопки для взаимодействия с таблицей. С их помощью можно просмотреть записи, для которых произошли изменения, сохранить изменения или их отменить.
	- 2. После выбора дат пересдач, необходимо нажать кнопку «Сохранить изменения» (рис. 7).
	- 3. После выполнения всех необходимых действий окно можно закрыть. В правом верхнем углу есть кнопка закрытия окна.

| Семестр      | Тип контрольного<br>мероприятия | Предмет                                       | Дата пересдачи |                          |
|--------------|---------------------------------|-----------------------------------------------|----------------|--------------------------|
| Υ            |                                 | Ÿ<br>$\triangledown$                          |                | Υ                        |
| $\mathbf{1}$ | зачет                           | Общая физика. Механика                        | 12.02.2021     | ٠                        |
| $\mathbf{1}$ | зачет                           | Линейная алгебра и аналитическая<br>геометрия | 12.02.2021     | ▼                        |
| 1            | зачет                           | Иностранный язык                              | 12.02.2021     | ▼                        |
| 1            | экзамен                         | Математический анализ                         | 12.02.2021     | ▼                        |
| $\mathbf{1}$ | экзамен                         | Компьютеры в научных исследованиях            | 12.02.2021     | $\overline{\phantom{a}}$ |
| $\mathbf{1}$ | экзамен                         | Общая физика. Механика                        | 12.02.2021     | ▼                        |
|              |                                 |                                               |                |                          |
|              |                                 |                                               |                |                          |
|              |                                 |                                               |                |                          |
|              |                                 |                                               |                |                          |

Рисунок 7 – Назначение дат пересдач для предметов, по которым у студента имеются академ. задолженности

5) После закрытия окна изменения отобразятся в главной таблице.

## Просмотр сформированного графика ликвидации академических задолженностей.

1) Для просмотра сформированного графика ликвидации академ. задолженностей необходимо перейти по ссылке «Просмотр» (рис. 8). В отдельной вкладке откроется график ликвидации академ. задолженностей для выбранного студента (рис. 9).

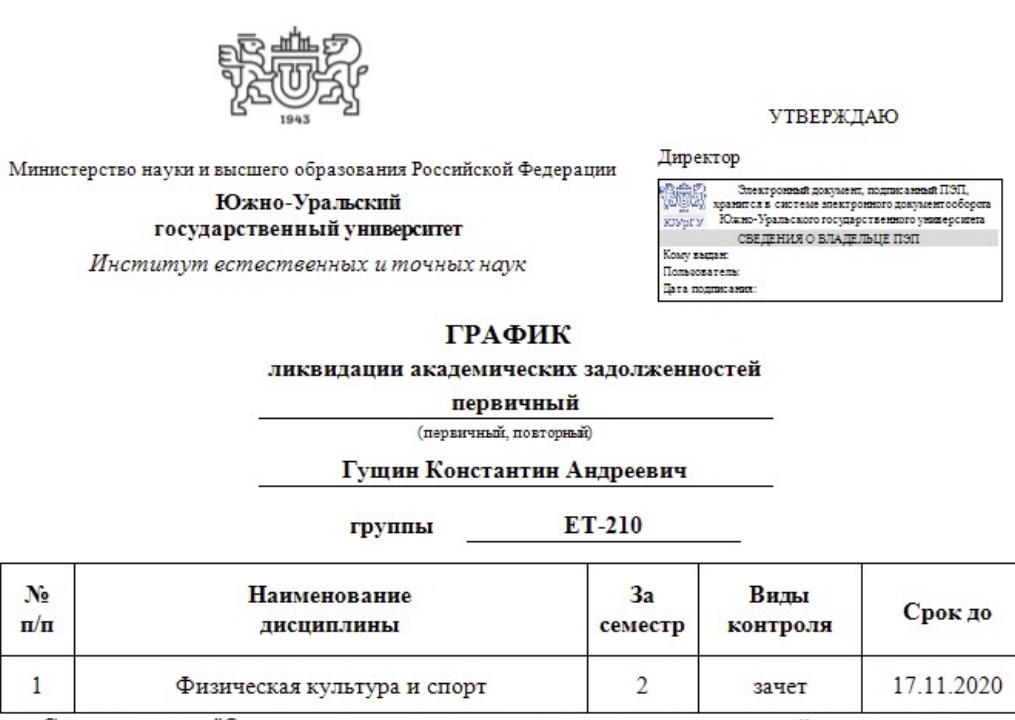

С положением "О текущем контроле успеваемости и промежуточной аттестации, обучающихся в Южно-Уральском государственном университете" ознакомлен(а); о сроках ликвидации задолженностей уведомлен(а):

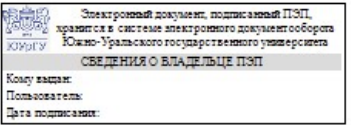

Рисунок 8 – Сформированный график

После создания графика в лк Студента поступит информация о сформированном графике. Там студент согласует график.

После подписания графика студентом, график утверждается в данном разделе.

Реализовано утверждение графиков для всех (рисунок 9, пункт 1) и утверждение графика для выбранного студента (рисунок 9, пункт 2).

| $=$                                                                                                    | Личный кабинет сотрудника          |         |          |                          |          |                              |                  |                          |                              |  |                  | ≗<br>$\star$ |
|----------------------------------------------------------------------------------------------------|------------------------------------|---------|----------|--------------------------|----------|------------------------------|------------------|--------------------------|------------------------------|--|------------------|--------------|
|                                                                                                    | График академической задолженности |         |          |                          |          |                              |                  |                          |                              |  |                  |              |
| 雪                                                                                                    | 凹                                  | 巴       | $\times$ | $\checkmark$             | à        | $\sqrt{2}$                   |                  |                          |                              |  |                  |              |
| Создать график<br>Инструкция<br>Сохранить<br>Создать график для<br>Утверждение<br>утверждат<br>Утверди<br>для обучающегося<br>согласованных графиков<br>всех должников<br>график<br>графи |                                    |         |          |                          |          |                              |                  |                          |                              |  |                  |              |
|                                                                                                    |                                    |         | Действия |                          |          |                              |                  |                          |                              |  |                  |              |
|                                                                                                    | Факультет: Физический              |         |          |                          |          |                              | ٠                |                          |                              |  |                  |              |
| $\mathbf{\Theta}$                                                                                                    |                                    | Студент |          |                          |          |                              | Первичный график |                          | Повторный график             |  |                  |              |
|                                                                                                    | Имя<br>Фамилия                     |         | Отчество | Дата создания<br>графика |          | Дата подписания<br>студентом | Дата утверждения | Дата создания<br>графика | Дата подписания<br>студентом |  | Дата утверждения |              |
|                                                                                                    |                                    | φ       | ÷        |                          | ę.       | $ ^{\circ}$                  | ۱e<br>$\star$    | $\star$                  | ۱ę<br>$-$ ?                  |  | $-$ 2            | $ ^{\circ}$  |
| Fpynna: ET-151<br>$\mathbf{v}$                                                                                                    |                                    |         |          |                          |          |                              |                  |                          |                              |  |                  |              |
|                                                                                                    | Вильчинский                        | Дмитрий |          | Павлович                 | Просмотр |                              | 07.02.2021       | Просмотр                 |                              |  |                  |              |
|                                                                                                    | Елисин                             | Максим  |          | Сергеевич                | Просмотр |                              | 10.02.2021       | Просмотр                 |                              |  |                  |              |
|                                                                                                    | Рамазанов                          | Марат   |          | Ринатович                | Просмотр |                              | 10.02.2021       | Просмотр                 |                              |  |                  |              |
|                                                                                                    |                                    |         |          |                          |          |                              |                  |                          |                              |  |                  |              |

Рисунок 9 – Кнопки утверждения графиков